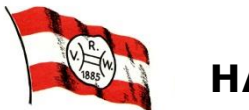

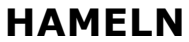

Hameln, 31. Januar 2016

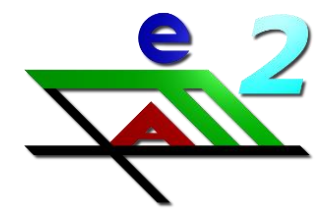

# **e f a - elektronisches Fahrtenbuch**

**- Bedienungsanleitung -**

Liebe Ruderkameradinnen, liebe Ruderkameraden,

das bislang verwendete elektronische Fahrtenbuch wird rückwirkend zum 01. Januar 2016 durch das elektronische Fahrtenbuch "**e f a**" ersetzt, das auf dem neuen PC in der Bootshalle installiert ist.

## **Nachfolgend die Bedienungsanleitung:**

## **Allgemeine Bedienung von efa:**

Efa kann mit der Tastatur und der Maus bedient werden.

## **Tastatursteuerung:**

▶ Springen von Feld zu Feld:  $\frac{1}{2}$ 

 Abbruch einer Funktion / Schließen eines Fensters: Esc

## **Eingabe von Namen (Ruderer, Ziele, Boote):**

Alle Mitglieder, Boote und die häufigsten Ziele sind in efa bereits erfasst.

Bei der Eingabe von (Ruderer-, Ziel- und Boots-)Namen vervollständigt efa bekannte Namen automatisch. Es genügt, die Anfangsbuchstaben einzugeben – efa zeigt dann den ersten Namen mit diesen Anfangsbuchstaben an.

Um zum nächsten/vorherigen Namen mit gleichen Anfangsbuchstaben zu blättern, benutze die Pfeiltasten <sup>1</sup> bzw.

Bei bekannten Namen erscheint hinter dem Namen ein grünes Kästchen, Wenn ein rotes Kästchen erscheint, kennt efa den Namen nicht (z.B. bei Gästen oder seltenen Zielen). Überprüfe bitte, ob der Name korrekt eingegeben wurde. Wenn ja, fahre normal fort.

## **Ein- und Austragen von Booten:**

Boote sind weiterhin **vor Fahrtbeginn** ein- und **nach Fahrtende** auszutragen.

## **Eingabe von Ruderern:**

Alle Ruderer werden in der Form *Nachname, Vorname* eingegeben.

Bei Gästen bitte den Vereinsnamen angeben, z.B. *Nachname, Vorname (Verein)* oder *Nachname, Vorname (Gast)*.

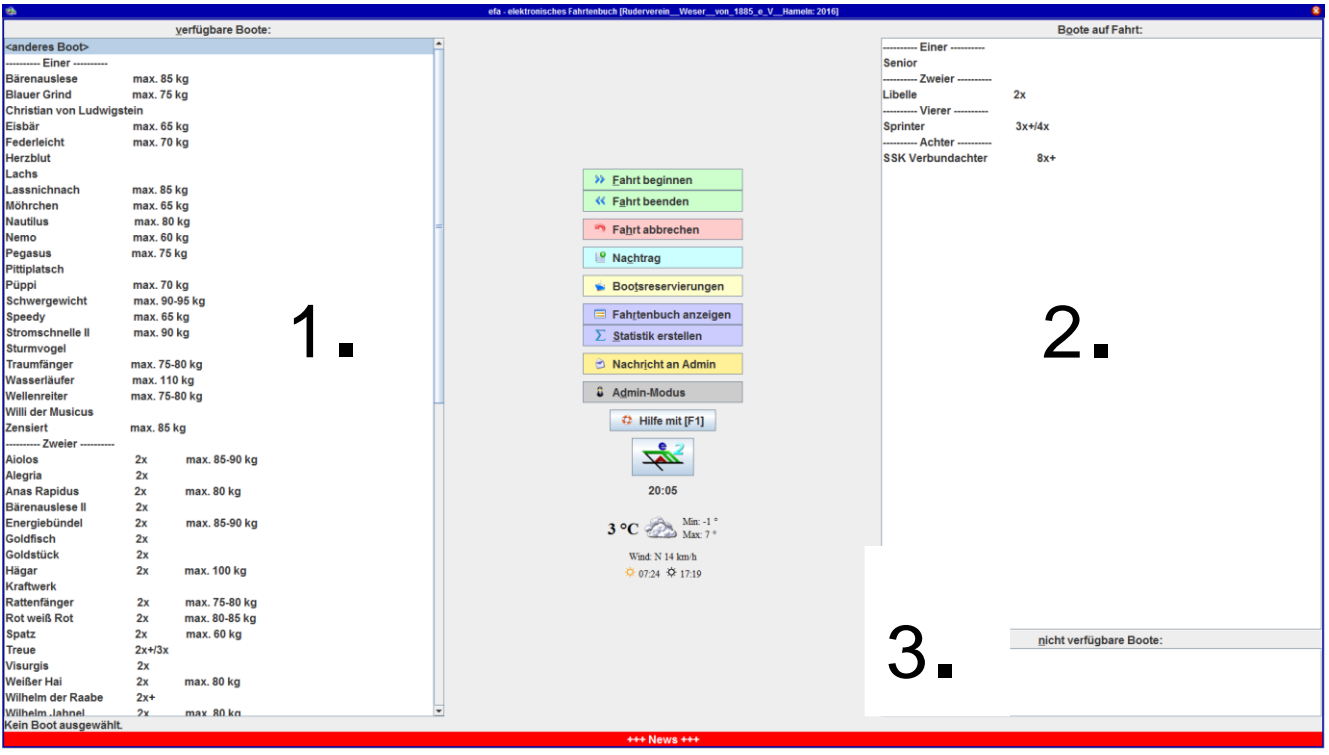

## *Das Hauptfenster von efa*

## **Dreigeteilte Ansicht:**

- **1.** Boote, die zurzeit verfügbar sind, d.h. gerudert werden können
- **2.** Boote, die zurzeit unterwegs sind (d.h. auf dem Wasser)
- **3.** Boote, die zurzeit nicht verfügbar sind (z.B. in Reparatur)

## **Belegung der Funktionstasten:**

Durch Anklicken der Knöpfe in der Mitte des Bildschirms oder durch Drücken der jeweiligen Funktionstaste auf der Tastatur können die Hauptfunktionen aufgerufen werden:

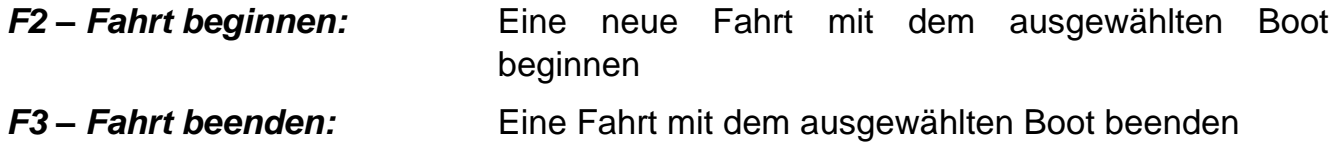

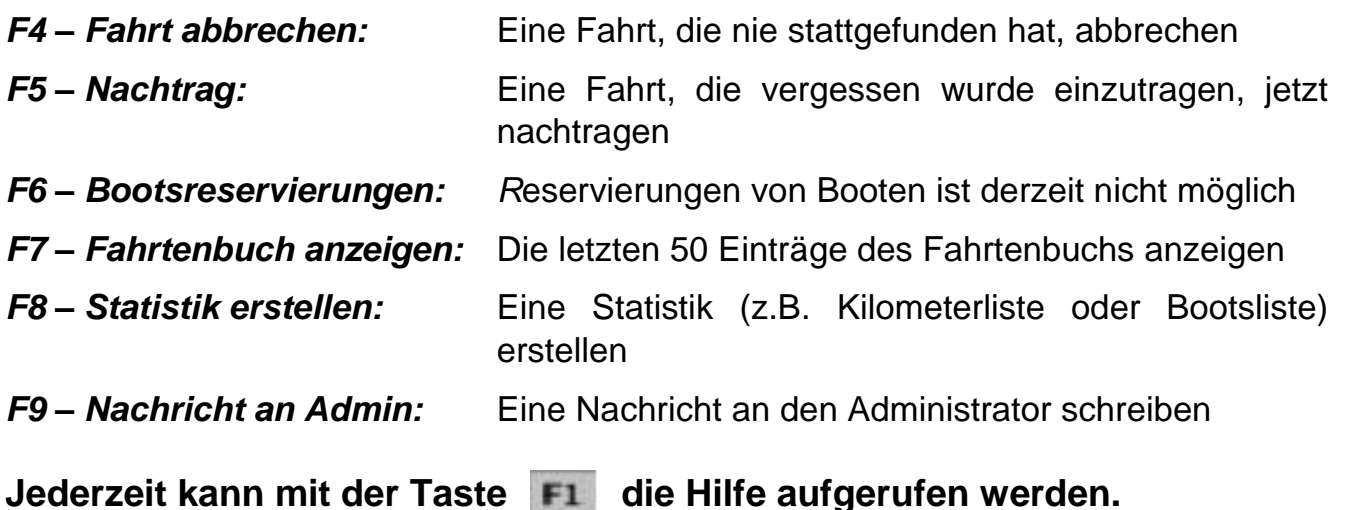

## *Eine neue Fahrt beginnen*

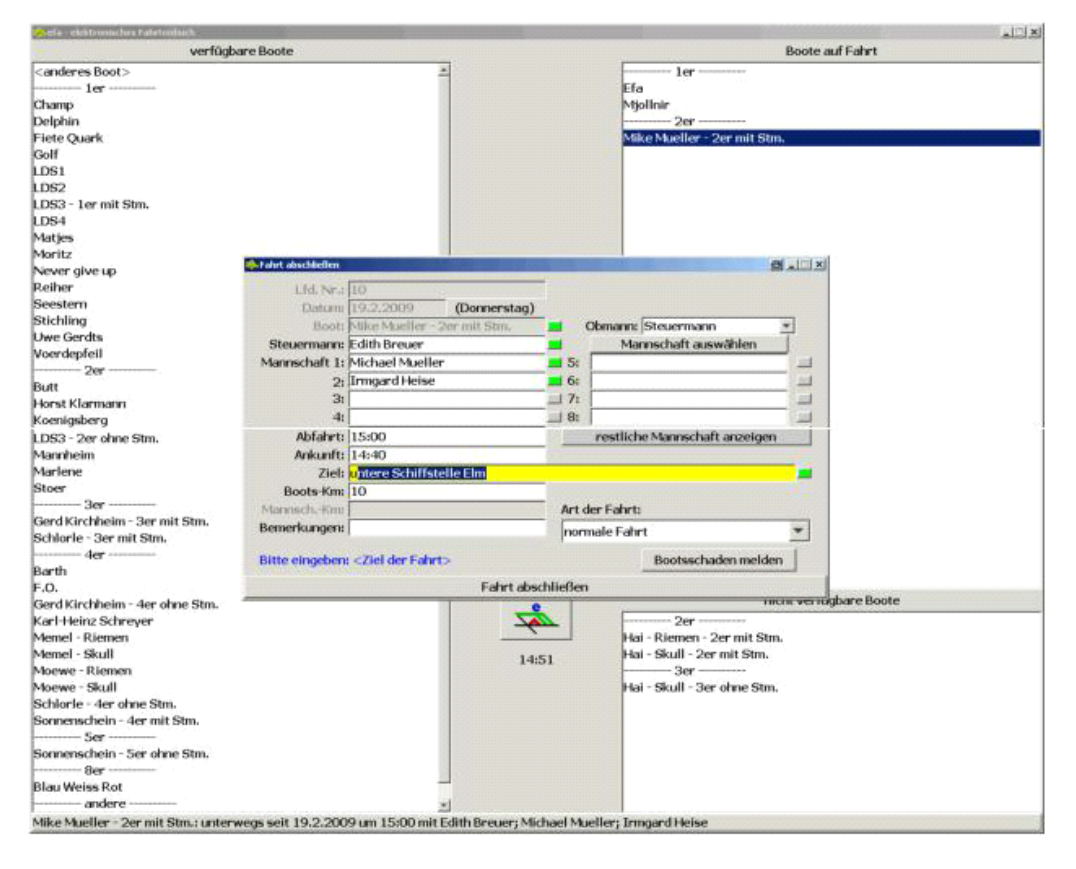

- **1.** In der Liste verfügbare Boote (links) das gewünschte Boot auswählen.
- **2.** In der Mitte des Hauptfensters auf "*Fahrt beginnen*" klicken oder die Funktionstaste F2 drücken.
- **3.** Es öffnet sich das Fenster "*Neue Fahrt beginnen*".
- **4.** Die Namen der Ruder eintragen (*Nachname, Vorname*). Bei erkannten Namen wird das Feld dahinter grün.
- **5.** Die Abfahrtzeit überprüfen und, wenn bekannt, das Ziel eintragen.
- **6.** Unten im Fenster auf "Fahrt beginnen" klicken.

## **Fahrtarten:**

Die bisherigen Fahrtarten "Auf/Ab", "Training", "Wanderfahrt", "Schulrudern" und auch "Schnupperkurs" entfallen.

Zukünftig sind diese Fahrten unter der Fahrtart "normale Fahrt" zu erfassen; für eine spätere Auswertung wird dennoch gebeten, das Feld "**Bemerkungen**" mit *Training, Wanderfahrt unter Angabe des Starts und des Endes (Ortschaften o.ä.), Schulrudern bzw. Schnupperkurs / Anfängerausbildung* zu ergänzen.

## **Eintägige Fahrten ab 30 Kilometer bzw. mehrtägige Fahrten ab 40 Kilometer erfasst das System automatisch als Wanderfahrt.**

Bei **"efa**" sind als **Fahrtarten** "normale Fahrt", "Trainingslager", "Regatta", "Kilometernachtrag", "Motorboot" und "Ergo" hinterlegt.

## **Ziel:**

Eine weitere Neuerung ist die Rubrik "**Ziel**"; hier bitte lediglich das Gewässer eintragen, ein Gewässerkatalog ist hinterlegt.

Bei Fahrten im Heimatrevier aus dem Gewässerkatalog "Weser" übernehmen.

## **Sonderfall:**

## *Das gewünschte Boot befindet sich nicht in der Liste.*

- Das Boot befindet sich stattdessen in der rechten oberen Liste, weil die letzte Mannschaft z.B. vergessen hat, das Boot auszutragen, oder es befindet sich in der rechten unteren Liste, weil es in Reparatur ist.
- Für den Fall, dass die Fahrt vergessen wurde auszutragen, das Boot auswählen und (wie sonst auch) *"Fahrt beginnen*" klicken (s.o.).

Bitte **nicht** zuvor die vergessene Fahrt des Bootes abbrechen (diese Funktion ist nur dafür gedacht, dass die Fahrt nie stattgefunden hat)!

## *Eine eingetragene Fahrt beenden*

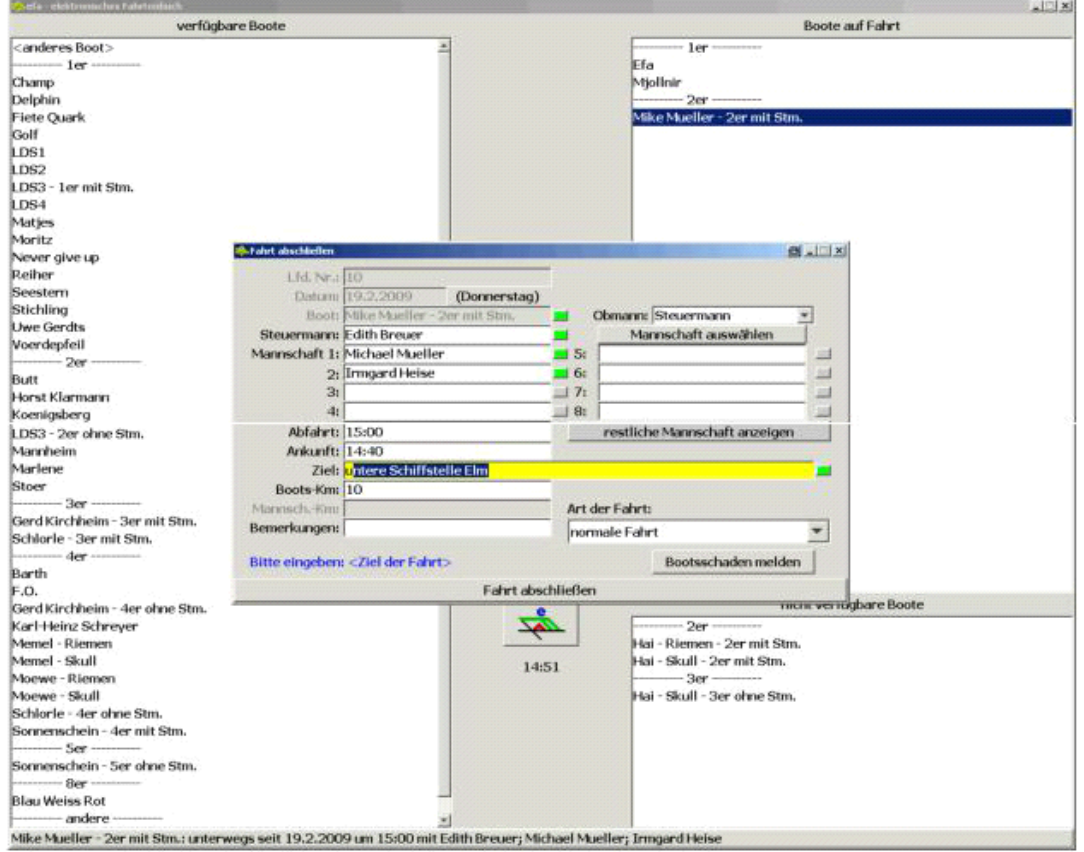

- **1.** In der Liste der *"Boote auf Fahrt*" das gewünschte Boot auswählen.
- **2.** Auf *"Fahrt beenden"* klicken oder die Funktionstaste Factrücken.
- **3.** Es öffnet sich das Fenster *"Fahrt abschließen"*.
- **4.** Falls erforderlich, die Namen der Ruderer korrigieren.
- **5.** Ankunftszeit überprüfen und ggf. korrigieren.
- **6.** Das Ziel und die Kilometer eintragen.
- **7.** Unten im Fenster auf *"Fahrt abschließen*" klicken.

## *Weitere Sonderfälle*

#### 1. Das Boot befindet sich nicht mehr in der Liste "Boote auf Fahrt".

Bitte prüfen, ob ein anderer Ruderer die Fahrt in "efa" bereits beendet hat. Hierzu die Funktion "*Fahrtenbuch anzeigen*" aufrufen und nachsehen, ob die Fahrt bereits ausgetragen ist. Sollte dies der Fall sein, die Fahrt bitte über die Funktion *"Nachtrag"* eintragen.

## **2.** *Nach "Beginnen einer Fahrt" soll diese in efa korrigiert werden, weil sich z.B. ein Mannschaftsmitglied oder das Boot geändert hat.*

Mit der Maus in der rechten, oberen Liste auf den Bootsnammen doppelklicken und in dem sich öffnenden Dialog die Option "Eintrag ändern" wählen.

## **3.** *Nach "Beginnen einer Fahrt" beginnt es in Strömen zu regnen, so dass sich die Mannschaft entschließt, doch nicht zu rudern.*

In diesem Fall in der rechten oberen Liste das Boot anklicken und "Fahrt abbrechen" wählen (nur wenn die Fahrt tatsächlich nie stattgefunden hat).

## **4.** *Eine Fahrt, die bereits vollständig eingetragen wurde (d.h. in efa begonnen und beendet wurde), soll korrigiert werden.*

In diesem Fall bitte über die Funktion "*Nachricht an Admin*" eine Nachricht an den Administrator schicken mit der Bitte, die Fahrt zu korrigieren.

## **5.** *Ein RVW-Mitglied ist als Gast in einem anderen Verein gerudert (oder war im Trainingslager / auf Wanderfahrt usw.) und möchte seine Fahrt eintragen.*

Solche Fahrten bitte über die Funktion "*Nachtrag*" in efa eingeben.

## **6.** *Der PC in der Bootshalle funktioniert nicht.*

In diesem Fall die Fahrt in das Papier-Fahrtenbuch eintragen; sie wird später vom Administrator in efa übertragen.

Das Papier-Fahrtenbuch befindet sich im Stehpult in der unverschlossenen Schublade (2. von oben).

#### **7.** *Bei Fragen oder Problemen:*

**Werner Steding, Tel.: 0151 / 613 75 223, oder, wenn keine Antwort**  erforderlich ist, die Funktion "Nachricht an Admin" nutzen.

# **PC bitte nicht ausschalten!**

Für Anregungen, Nachfragen, persönliche Erläuterungen oder auch Kritik im Zusammenhang mit dem Programm "efa" stehe ich gern zur Verfügung.

Mit rudersportlichen Grüßen

Werner Steding

Ruderwart